## **Internet Explorer 8 の 64bit 版を使用する場合**

Windows やブラウザのバージョンによりメッセージ等が異なる場合があります。

- 1. LiveOn のホームページから Downloader5 のインストーラーをダウンロードしてインストールしてください。 <http://www.liveon.ne.jp/product/download.html>
- 2. プログラムのインストールを行いますので、管理者から送付されたオペレーター用又はカスタマー用の CALL 機能イン ストール画面の URL からログイン画面を表示します。 ユーザーID とパスワードを入力してログインしてください。

※オペレーター用 URL とカスタマー用 URL は異なります。

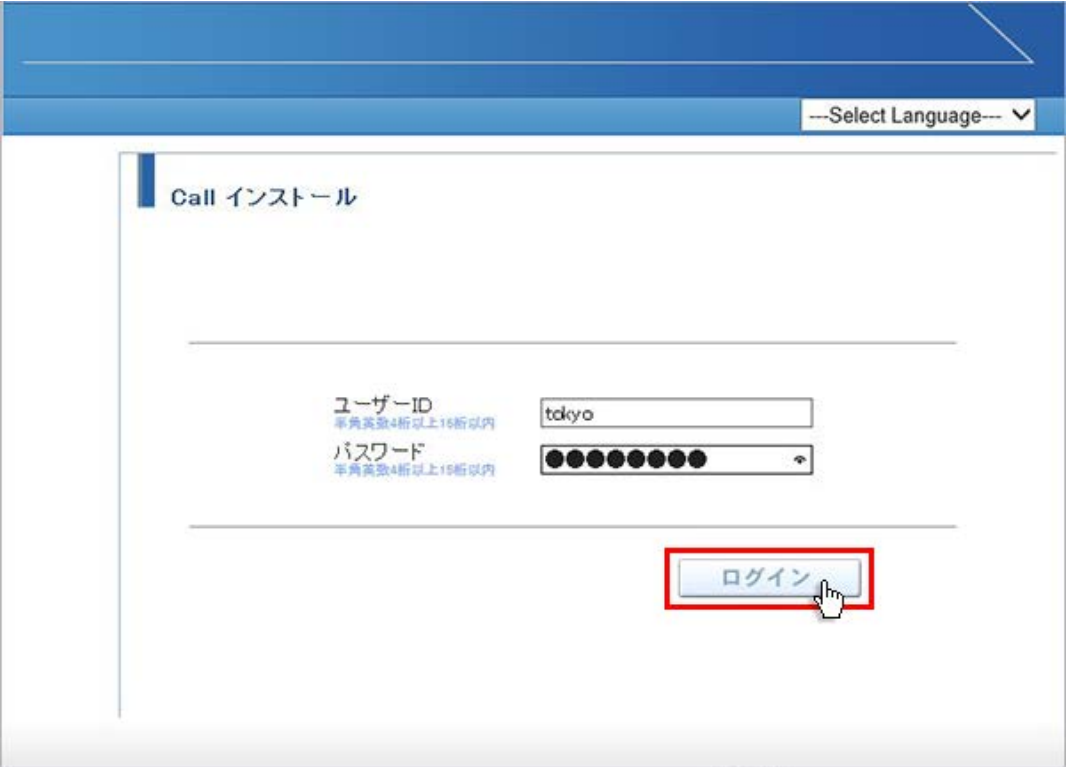

3. ログインしましたら「はい」ボタンをクリックしてください。

カスタマーのプログラムをインストールする場合は、ユーザー種別が「カスタマー」になります。 既に Web 会議システムに入室したことがある場合は、「はい」ボタンをクリック後、「インストールが完了しました。」と 表示されますので、No.6 移動してください。

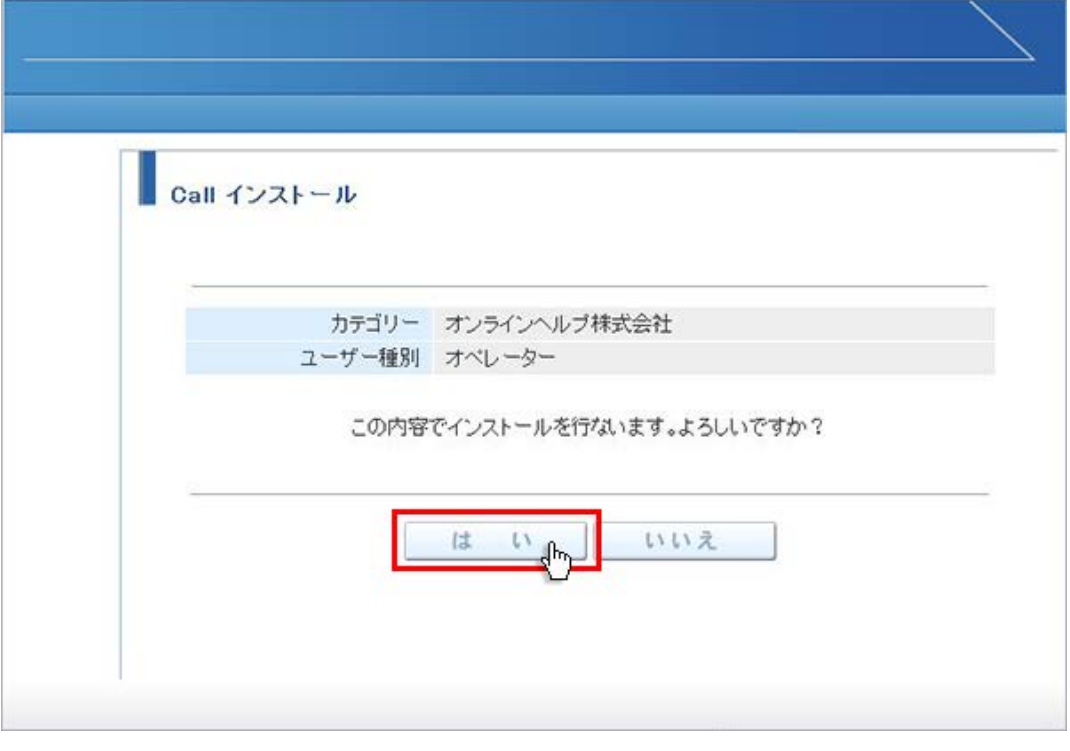

4. InternetExplorer のセキュリティが表示される場合、「名前」と「発行元」を確認し「今後、このプログラムに関する 警告を表示しない」にチェックを付け、「許可する」ボタンをクリックしてください。

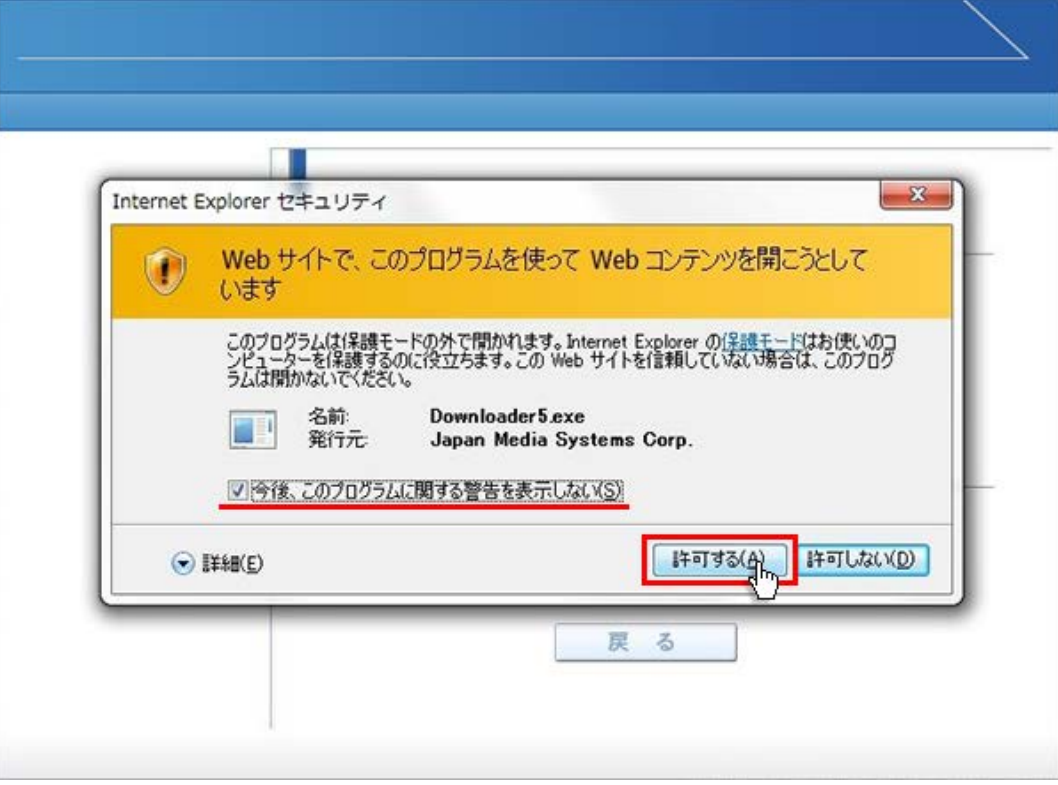

5. プログラムのダウンロードが開始されます。

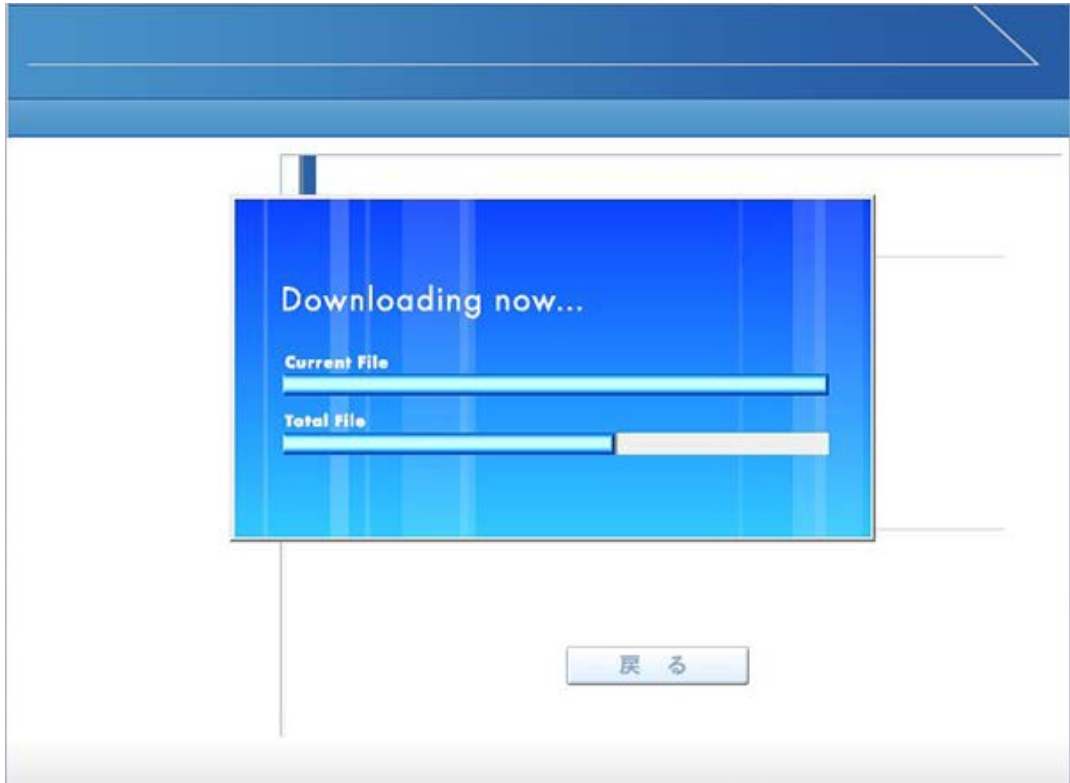

6. プログラムのダウンロードとインストールが完了すると「インストールが完了しました。」と表示されます。 「戻る」ボタンをクリックしてログイン画面に戻ってください。

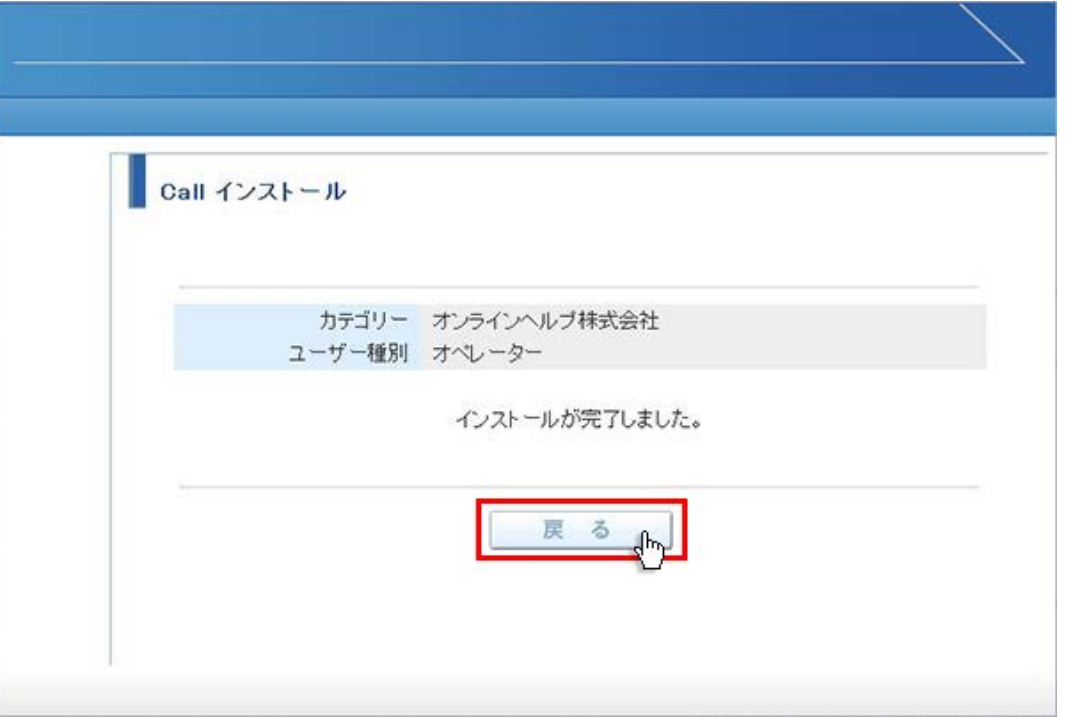

7. パソコンのデスクトップ画面にインストールしたオペレーター又はカスタマーのショートカットが作成されています。クリック するとログイン画面が表示されログインすることができます。

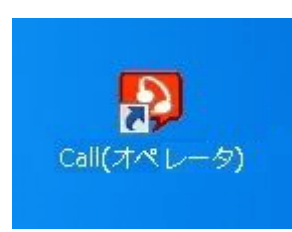

オペレーター用ログインショートカット ファインファインファー カスタマー用ログインショートカット

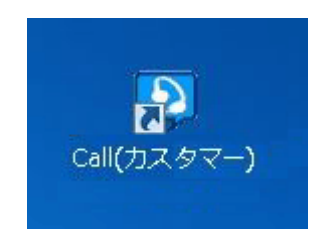